La procédure décrite ci-après concerne les étudiants admis dans un établissement dans le cadre d'un programme de mobilité encadrée, pour un séjour d'une durée supérieure à 91 jours, en vue de l'obtention d'un visa d'études pour la France.

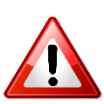

**Si vous n'êtes pas admis dans le cadre d'un programme d'échange interuniversitaire, veuillez consulter la page consacrée à la [procédure de mobilité individuelle](https://www.japon.campusfrance.org/ja/titulaires-d-une-attestation-d-admission-etudiants-en-mobilite-individuelle).**

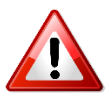

**La procédure « Etudes en France » est distincte de la procédure de demande de visa étudiant. Concernant la demande de visa, veuillez consulter le site de l'[Ambassade de France au Japon](https://jp.ambafrance.org/Demander-un-visa-pour-la-France-au-Japon).**

#### Les 3 étapes de la procédure :

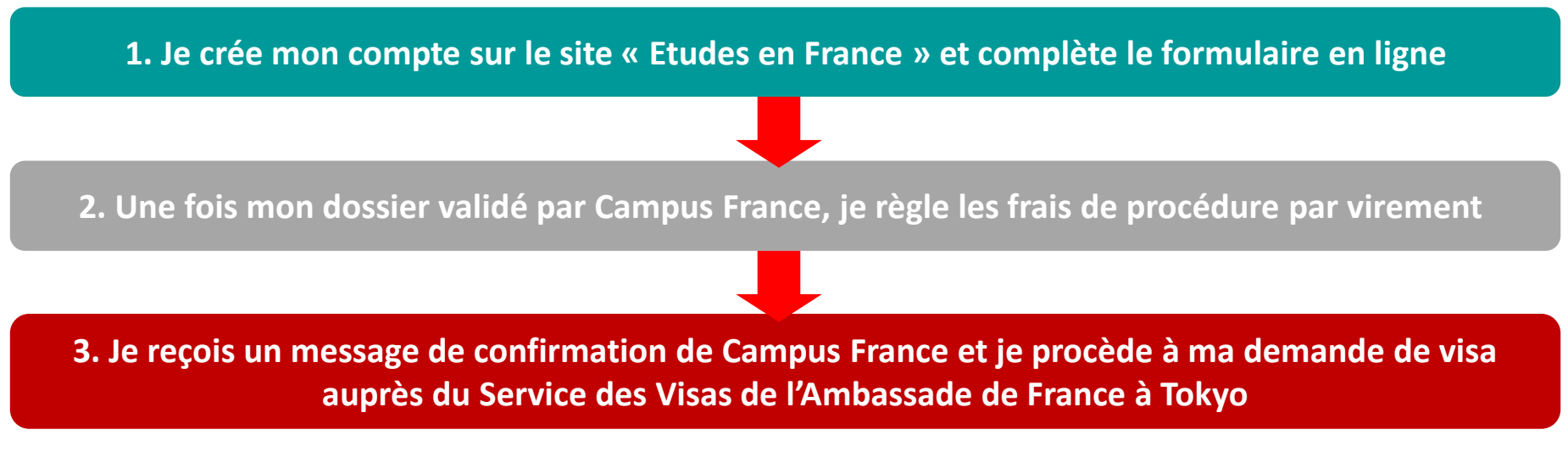

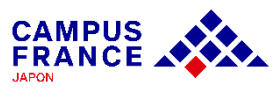

#### **Les documents à joindre à votre formulaire en ligne**

- Une photo d'identité
- $\checkmark$  Votre passeport

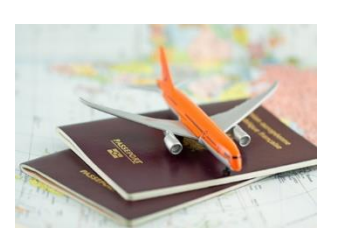

L'attestation d'admission officielle de votre établissement d'accueil

**La lettre d'acceptation doit inclure les éléments suivants :**

- Votre nom complet
- L'en-tête officiel de l'établissement
- Les dates de début et fin du programme d'études (jour, mois, année)
- La mention que le programme s'inscrit bien dans le cadre d'un accord de coopération
- Le tampon officiel de l'établissement et la signature du responsable

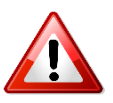

**Tous les documents fournis doivent être rédigés en français ou en anglais, ou être accompagnés d'une traduction française assermentée. [Liste des traducteurs agréés par l'ambassade de France](https://jp.ambafrance.org/Liste-de-notoriete-des-societes-de-traduction)**

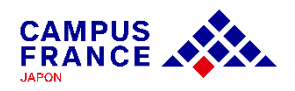

**Etape 1**

**Je crée mon compte sur le site « Etudes en France » et complète le formulaire en ligne**

- 1. J'accède à la page de Campus France Japon [www.japon.campusfrance.org](http://www.japon.campusfrance.org/)
- 2. Je sélectionne « Accès au portail ″Etudes en France″» dans l'onglet « Procédures » :

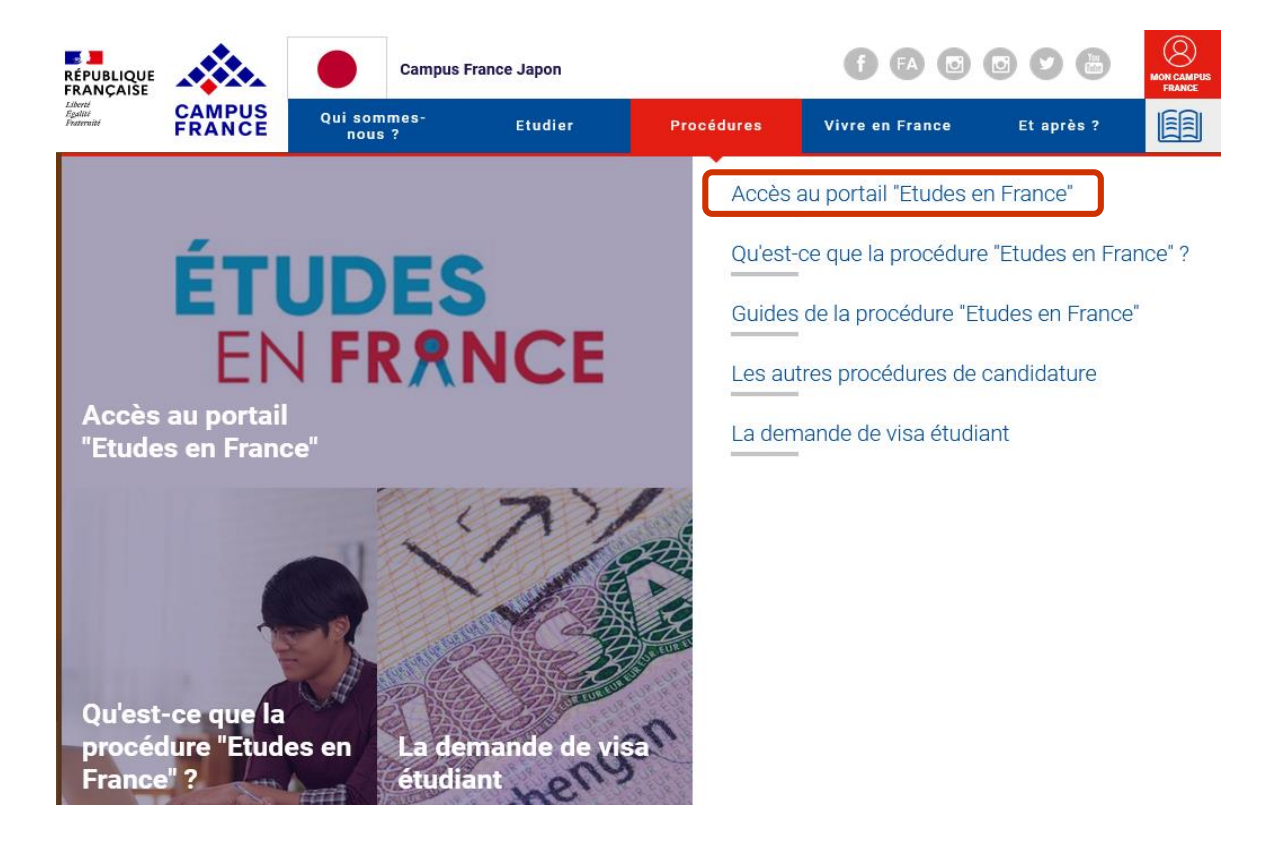

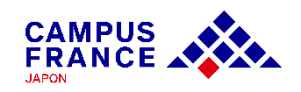

**Etape 1**

**Je crée mon compte sur le site « Etudes en France » et complète le formulaire en ligne**

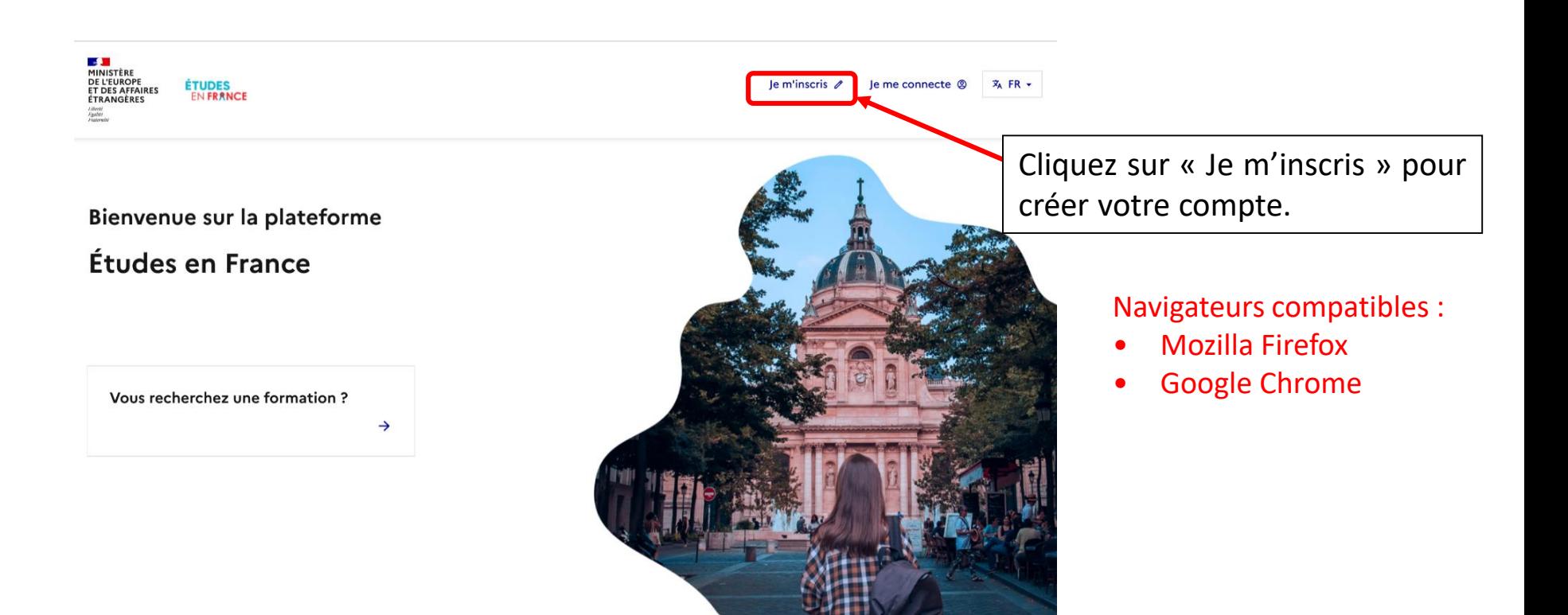

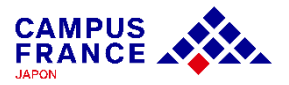

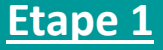

**Je crée mon compte sur le site « Etudes en France » et complète le formulaire en ligne**

3. Je saisis les informations demandées et valide en cliquant sur « créer mon compte » :

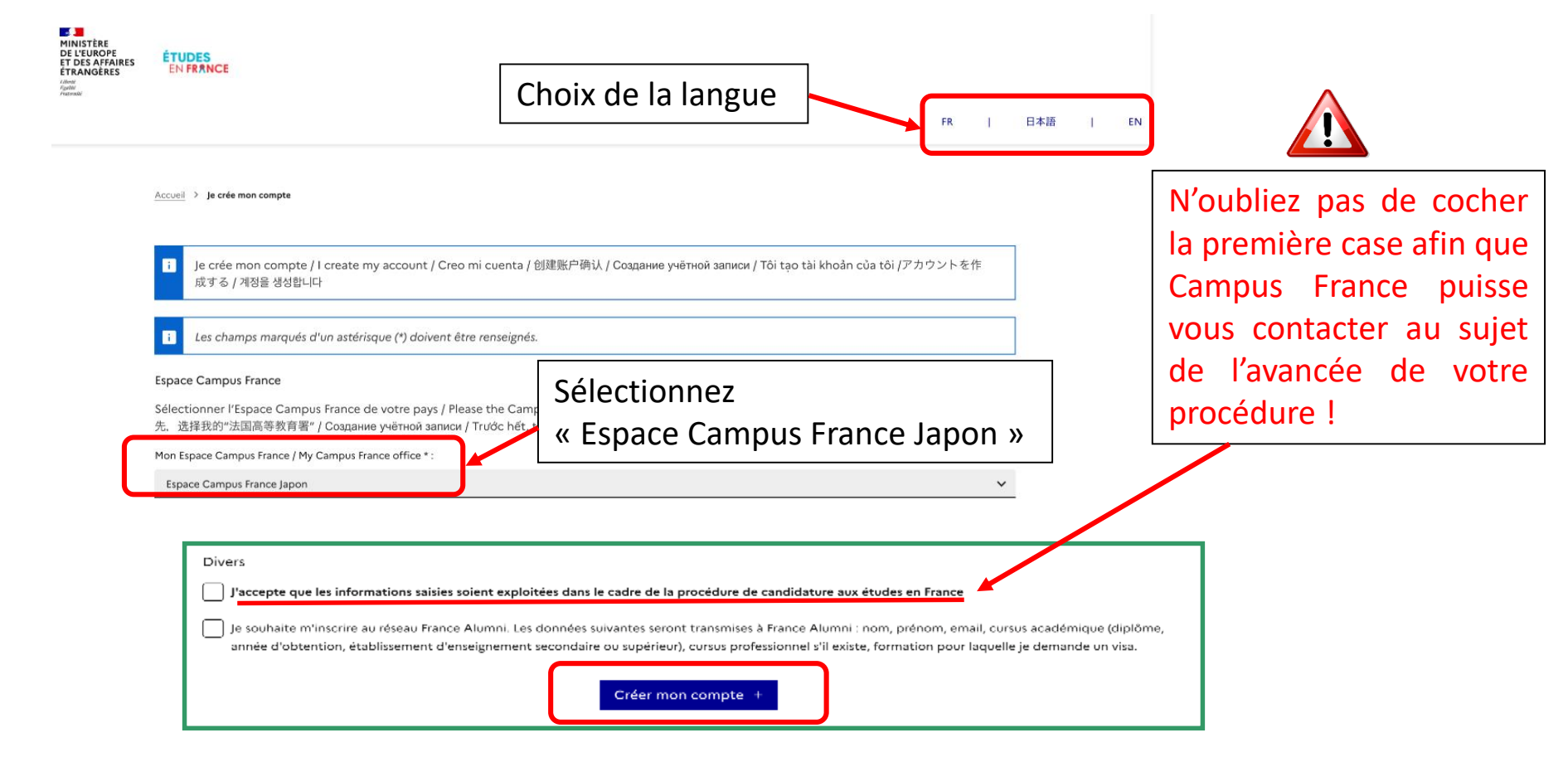

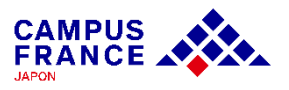

**Etape 1**

#### **Je crée mon compte sur le site « Etudes en France » et complète le formulaire en ligne**

4. J'active mon compte en cliquant sur le lien qui m'a été envoyé par e-mail :

#### Confirmation de la création

Votre demande de création de compte est en cours de traitement. Un courrier électronique a été envoyé à l'adresse que vous avez spécifiée. Ce courrier contient un lien sur lequel vous devez cliquer pour activer votre compte. Si vous ne recevez pas de courrier électronique d'ici 24 heures, merci de contacter votre espace Campus France.

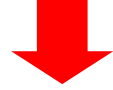

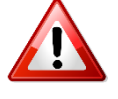

• Le lien envoyé par e-mail n'est valable que pendant 48 heures ! Si vous attendez trop, il faudra créer un nouveau compte.

• N'oubliez pas de vérifier le dossier « spam » de votre boîte mail, le message envoyé s'y trouve peut-être !

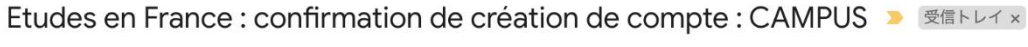

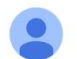

ne-pas-repondre.etudesenfrance@diffusion.diplomatie.gouv.fr To 自分 -

文 フランス語 ▼ > 日本語 ▼ メッセージを翻訳

Bonjour Hanako CAMPUS,

Votre demande de création de compte Etudes en France a été traitée.

Vous devez maintenant cliquer sur le lien suivant :

http://pastel.diplomatie.gouv.fr/etudesenfrance/dyn/public/confirmerCompte.html?ticket=1fe3d3a1-872e-4f95-b0a4-61619cb4c88b

**Etape 1**

**Je crée mon compte sur le site « Etudes en France » et complète le formulaire en ligne**

5. Je choisis mon mot de passe et je me connecte à la plateforme :

Saisie du mot de passe

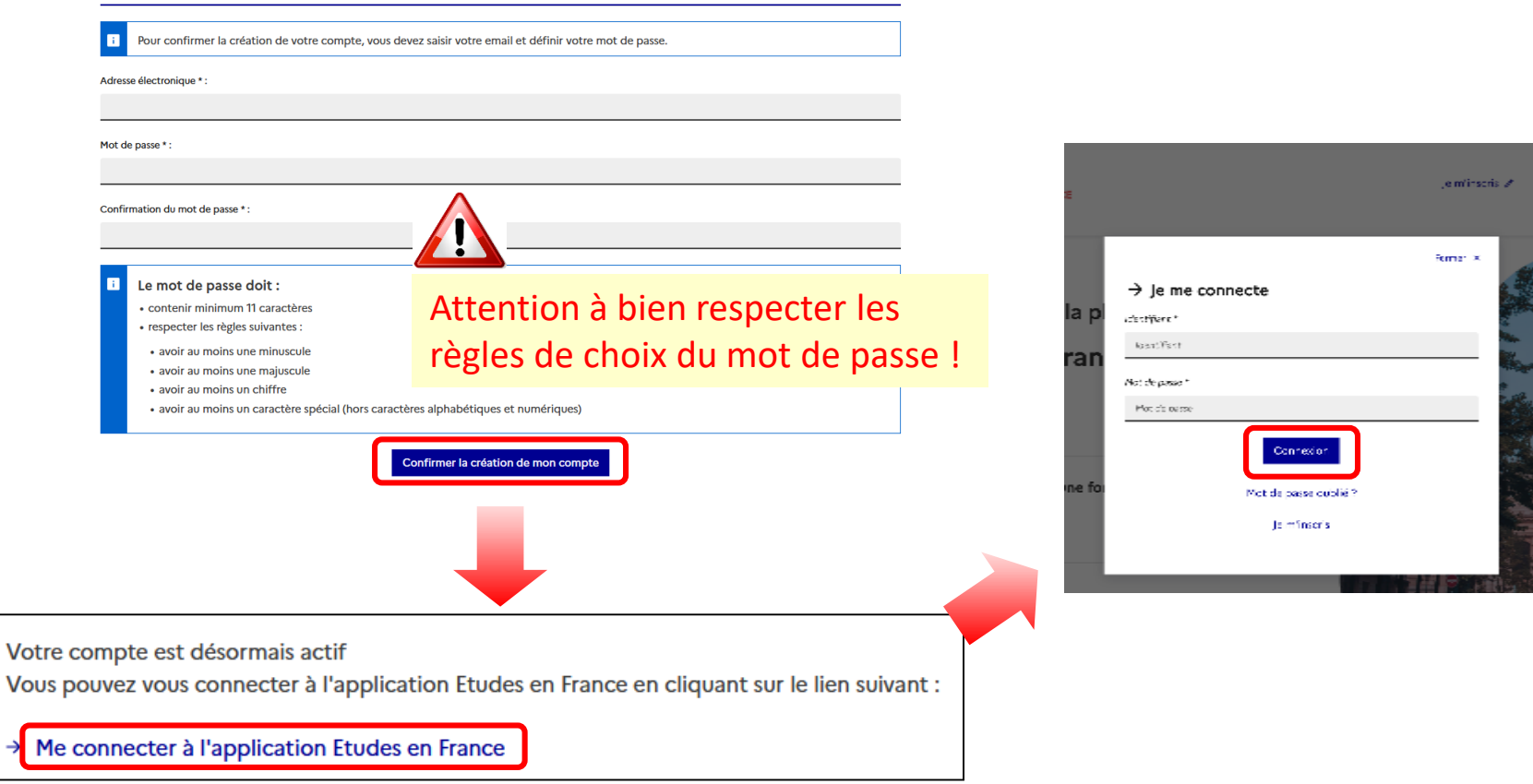

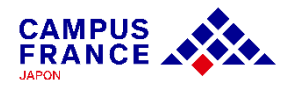

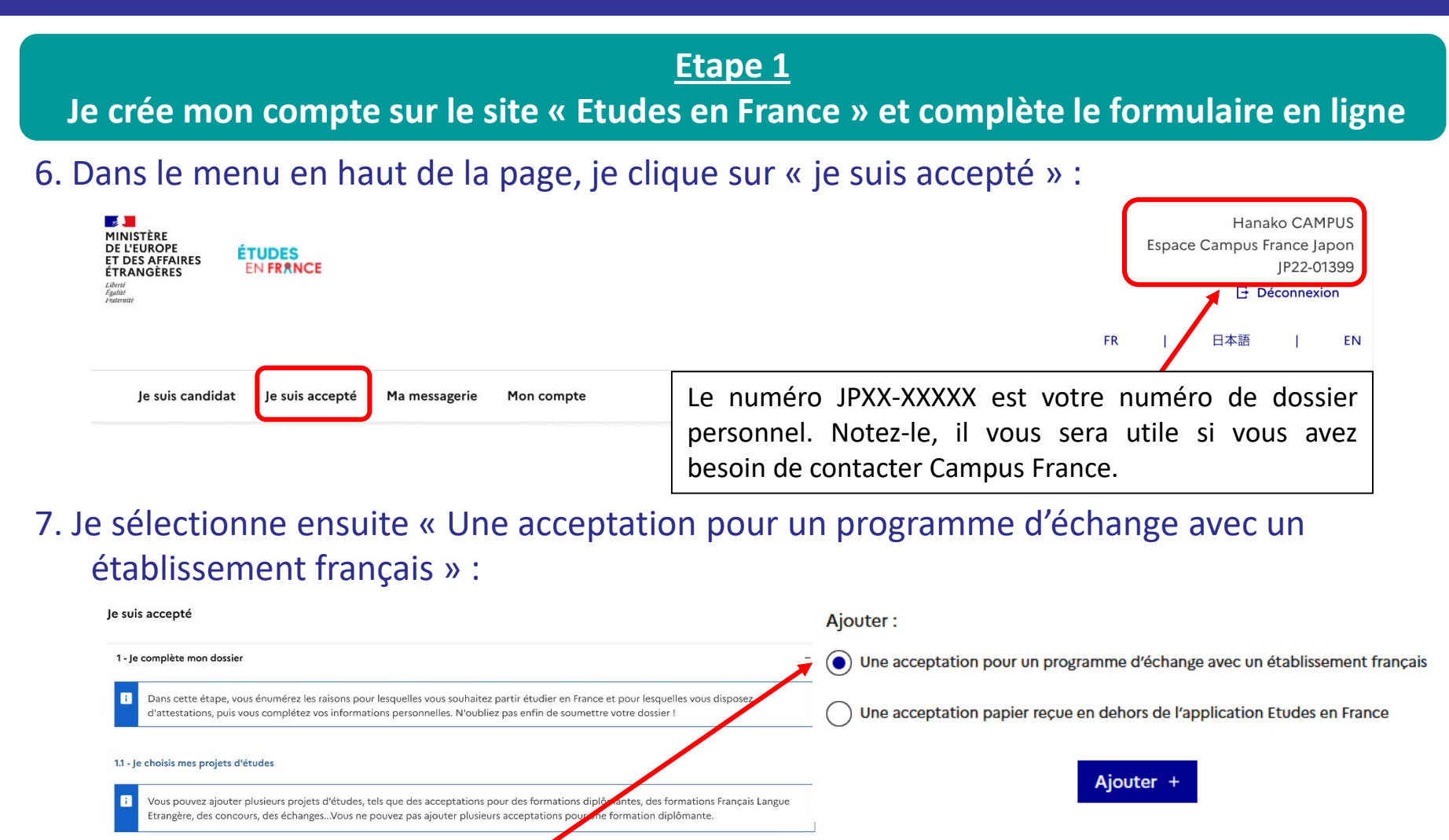

Ajouter

O Une acceptation pour un programme d'échange avec un établissement français ◯ Une acceptation papier reçue en dehors de l'application Etudes en France Aiouter

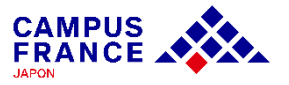

#### **Etape 1**

**Je crée mon compte sur le site « Etudes en France » et complète le formulaire en ligne**

8. Je remplis les informations relatives à mon projet d'études :

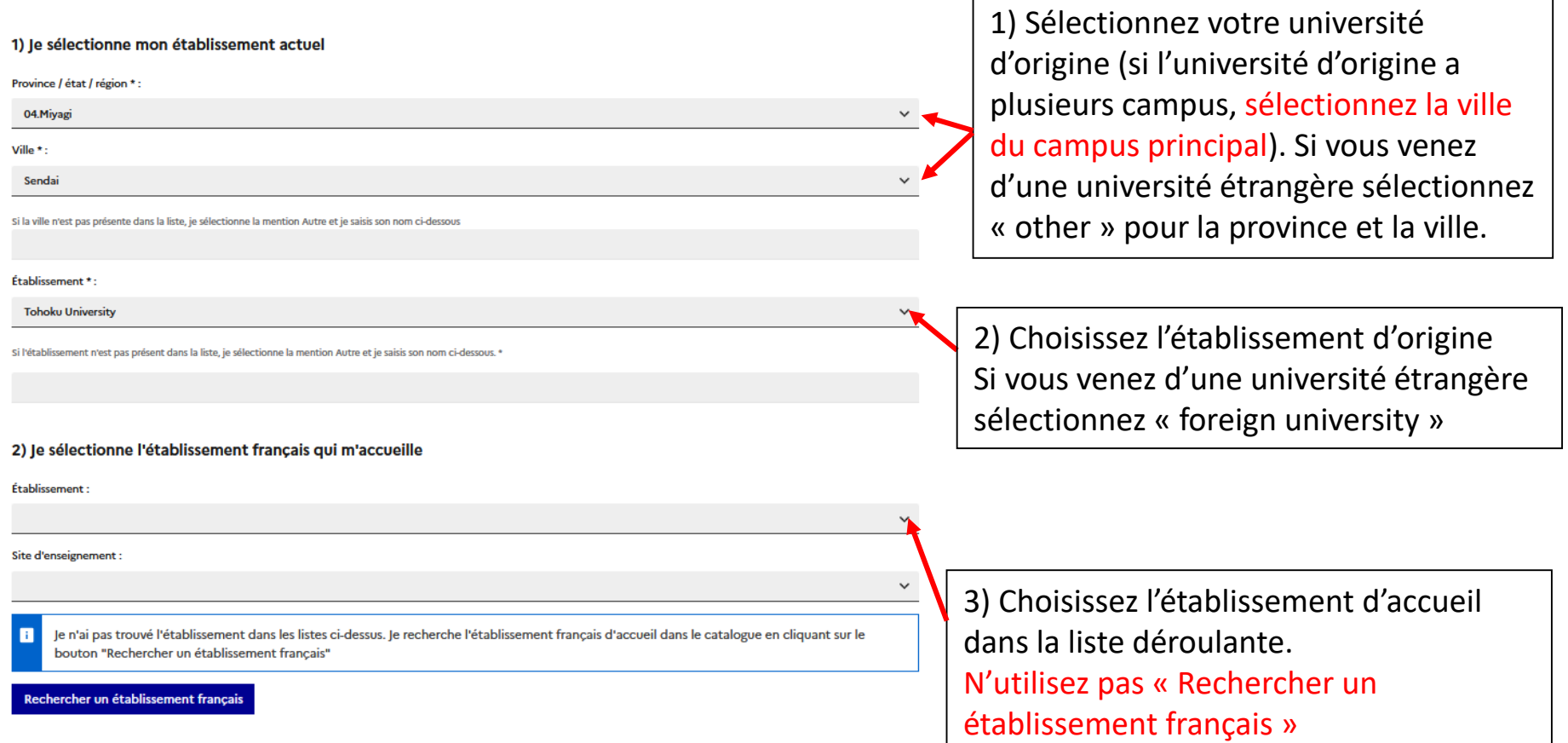

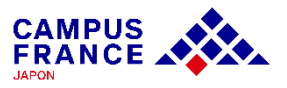

#### **Etape 1**

**Je crée mon compte sur le site « Etudes en France » et complète le formulaire en ligne**

9. Je sélectionne mon programme, et remplis les dates du programme d'échange et ma motivation : 4) Si les universités sont correctement

3) Sélectionnez le nom de votre programme d'échange, et renseignez les dates de votre programme \* Si votre programme n'apparaît pas dans la liste, contactez-nous via la messagerie de votre compte.

Enregistrer a

Annuler ×

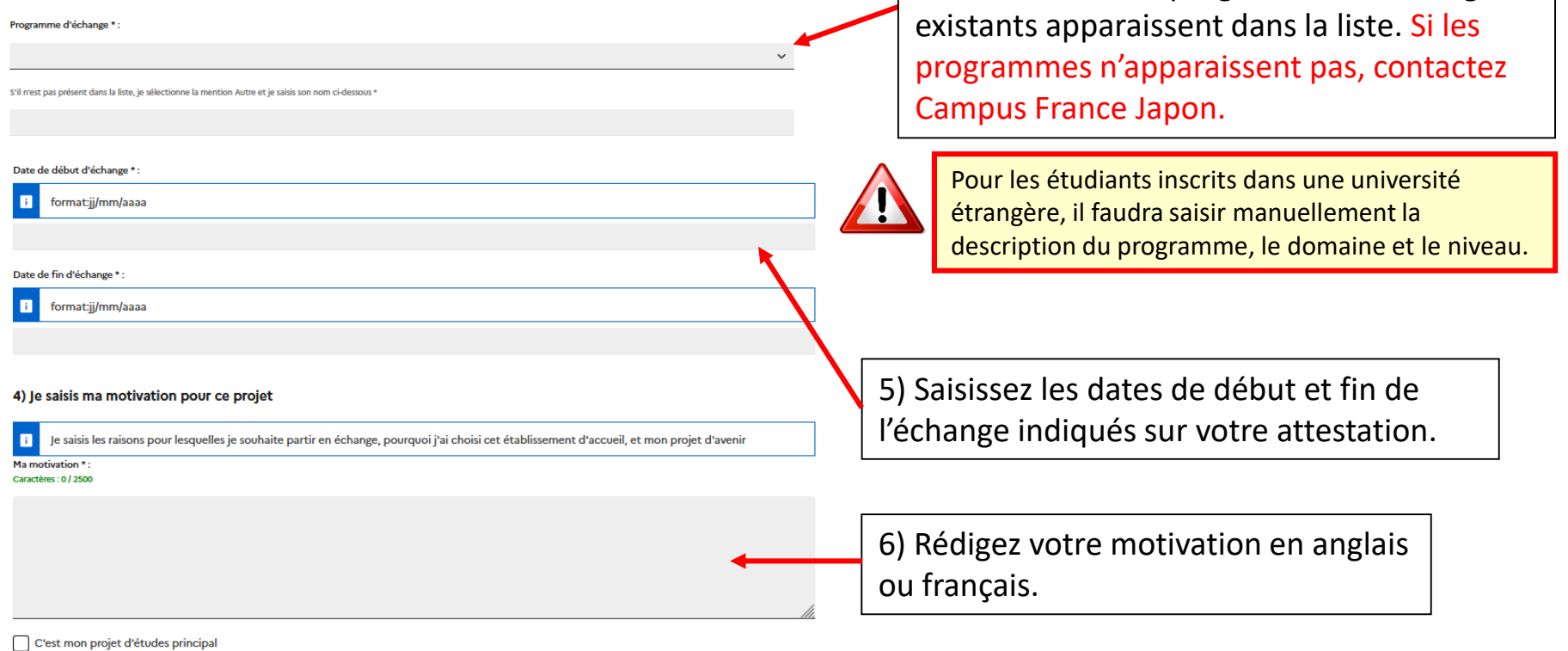

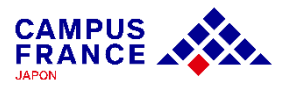

sélectionnées, les programmes d'échanges

#### **Etape 1**

**Je crée mon compte sur le site « Etudes en France » et complète le formulaire en ligne**

10. Après avoir rempli les informations relatives à mon projet d'études, une fenêtre s'ouvre dans laquelle j'attache mon attestation d'admission :

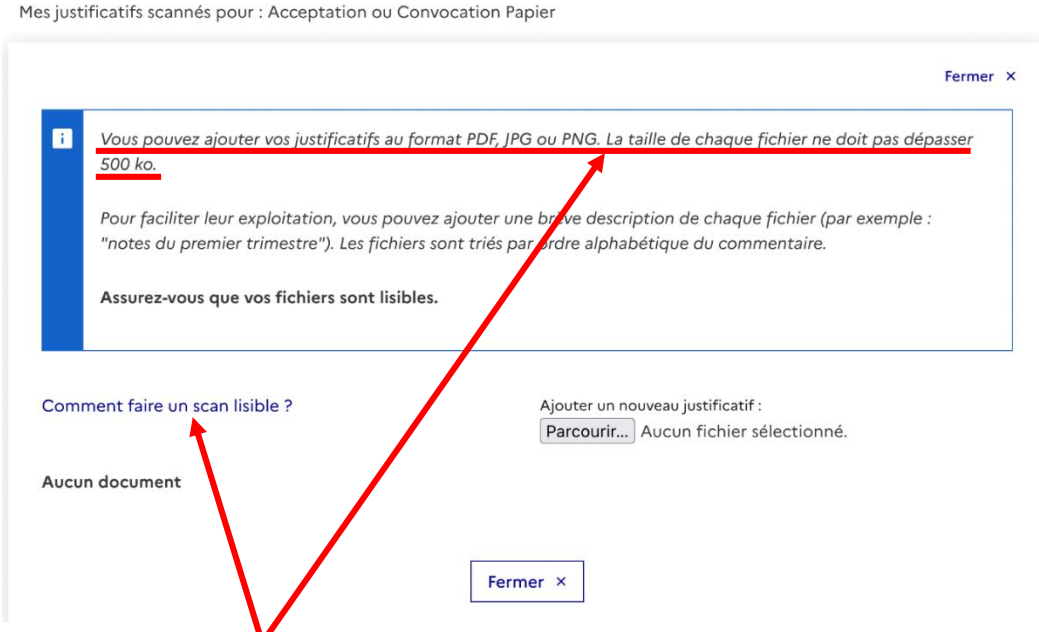

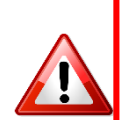

• Attention ! Si votre fichier joint est trop lourd ou dans un autre format que ceux mentionnés, vous ne pourrez pas l'uploader.

• Si vous rencontrez des difficultés pour faire un scan léger et de bonne qualité, référez-vous à la page d'aide : cela ne sert à rien d'attacher un fichier dont le contenu est illisible !

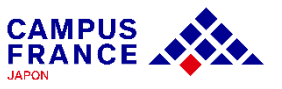

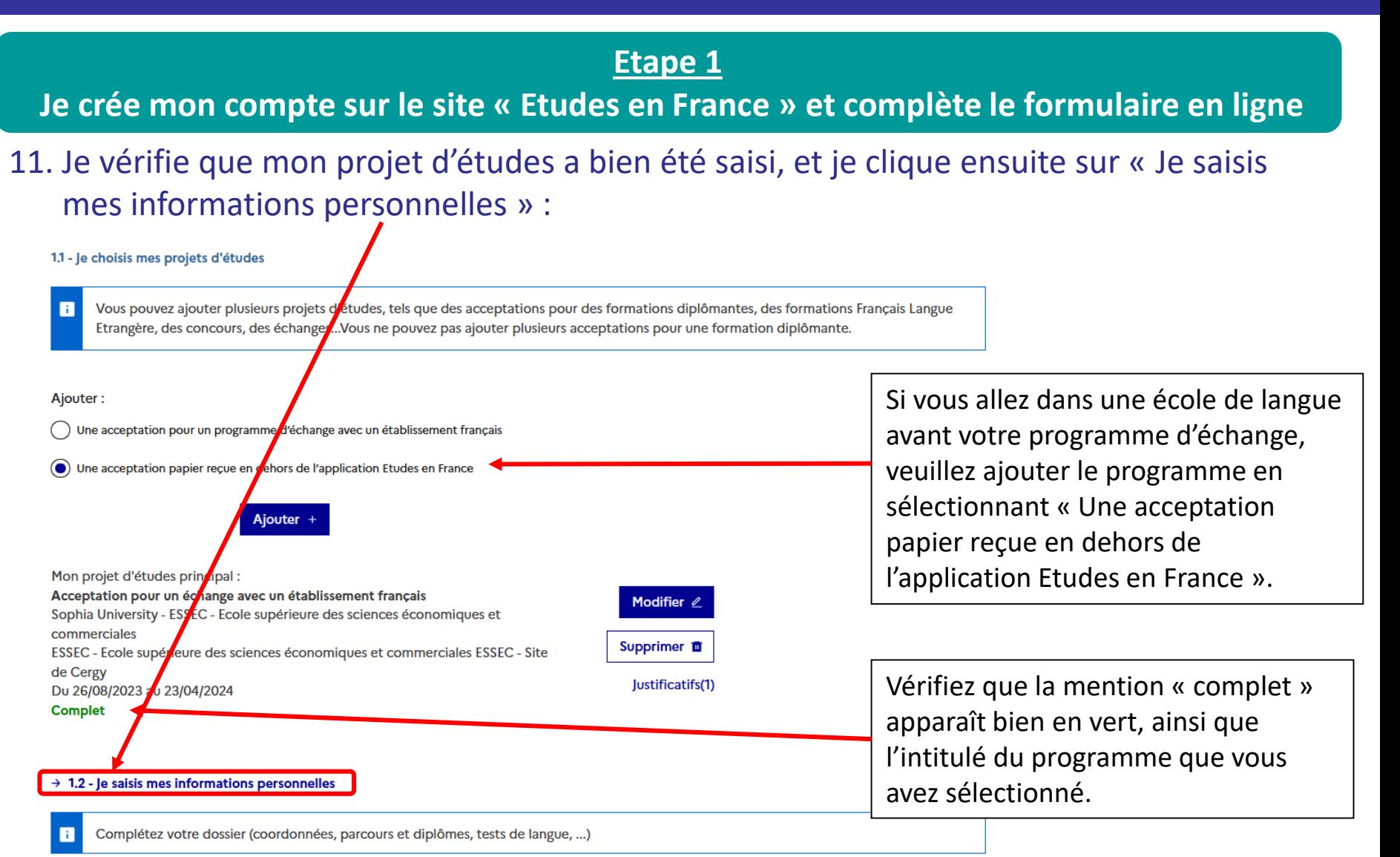

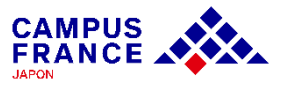

#### **Etape 1**

**Je crée mon compte sur le site « Etudes en France » et complète le formulaire en ligne**

12. Je saisis mes informations personnelles (identité, coordonnées)

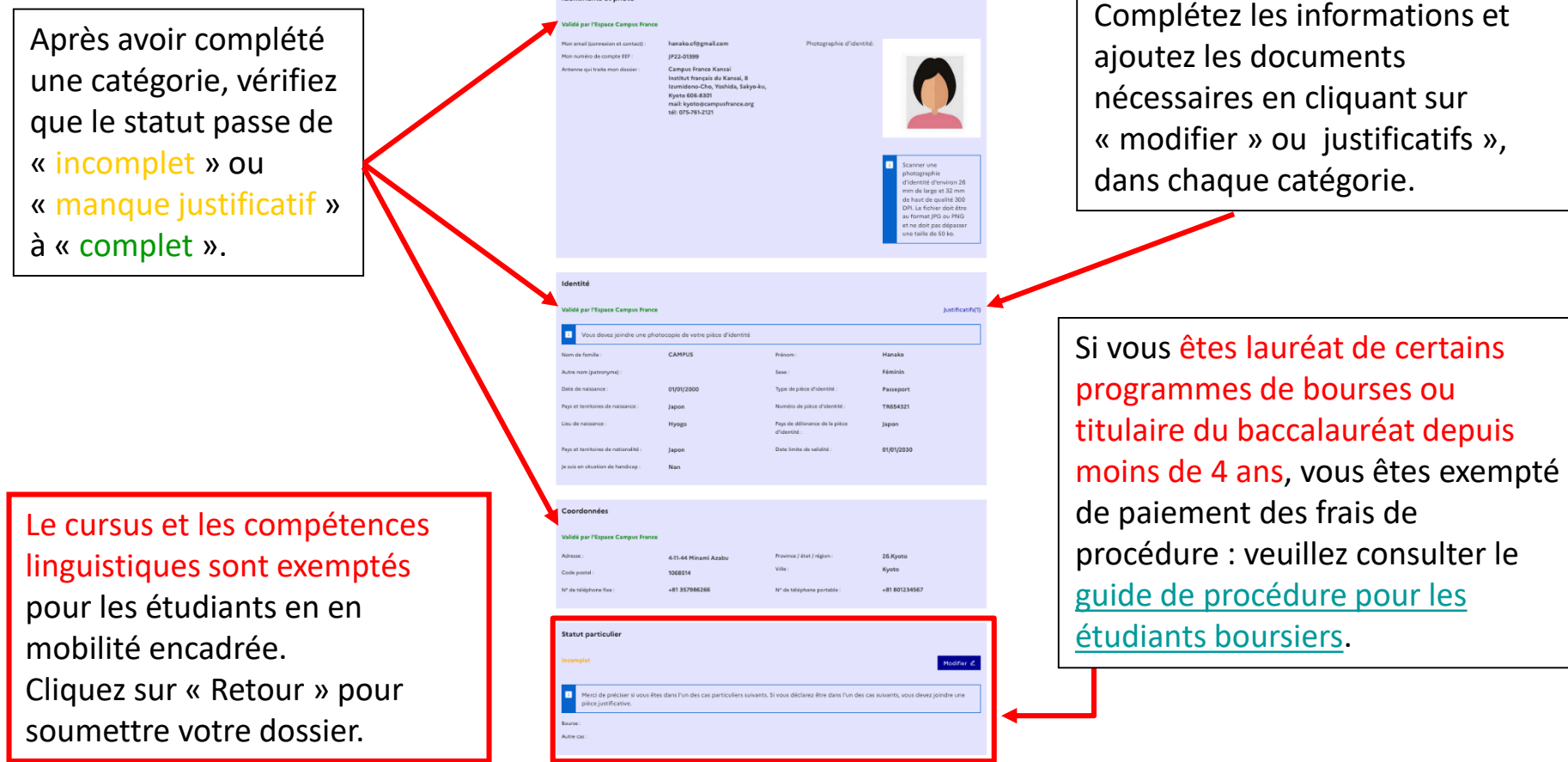

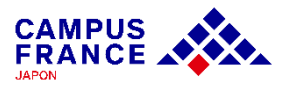

**Etape 1**

**Je crée mon compte sur le site « Etudes en France » et complète le formulaire en ligne**

13. Vérifiez que tout est complet et soumettez votre dossier à l'Espace Campus France :

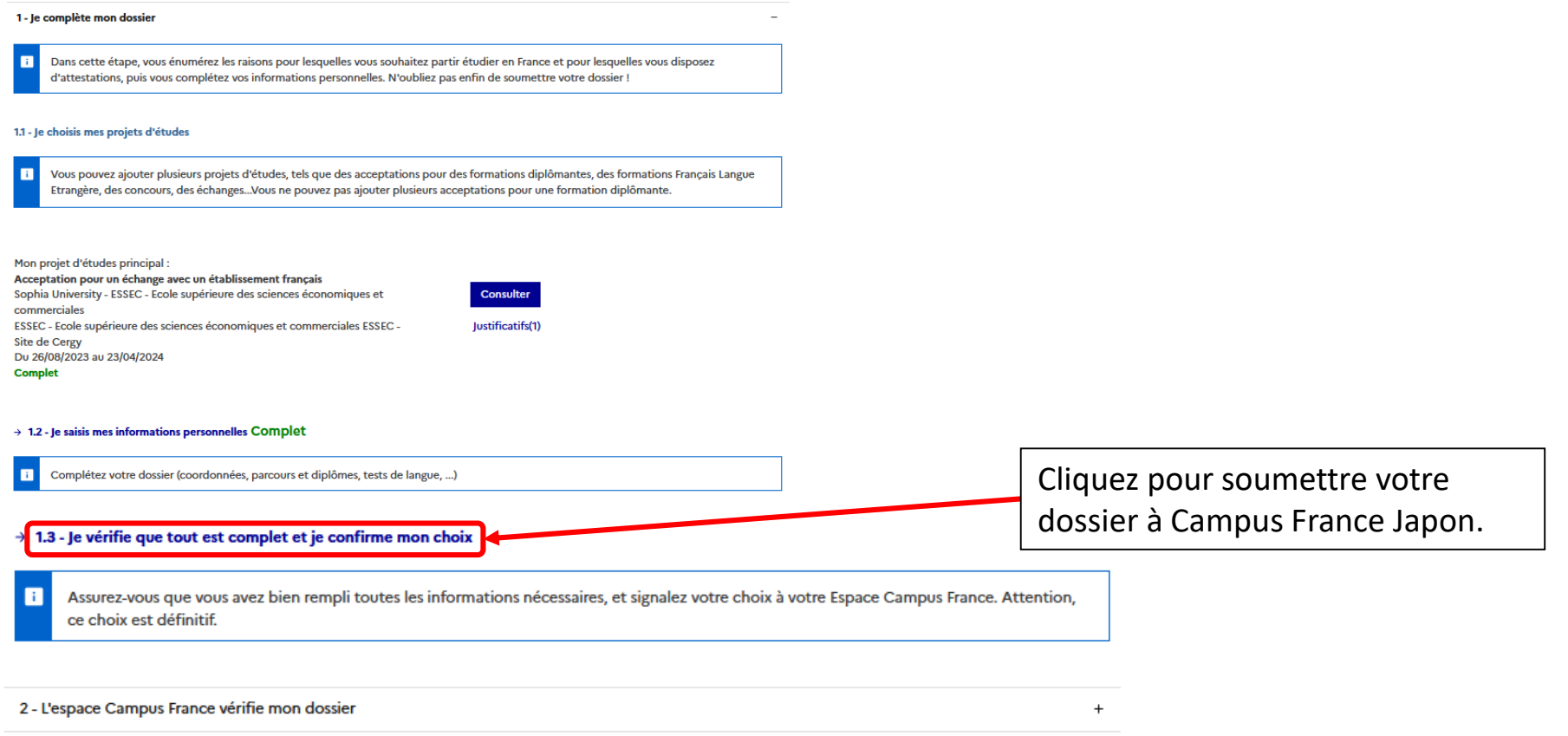

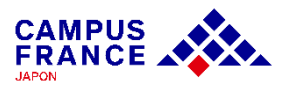

**Etape 1**

**Je crée mon compte sur le site « Etudes en France » et complète le formulaire en ligne**

#### 14. Vérifiez que tout est complet et soumettez votre dossier à l'Espace Campus France :

le vérifie que tout est complet, et je complète si besoin

**le dossier**

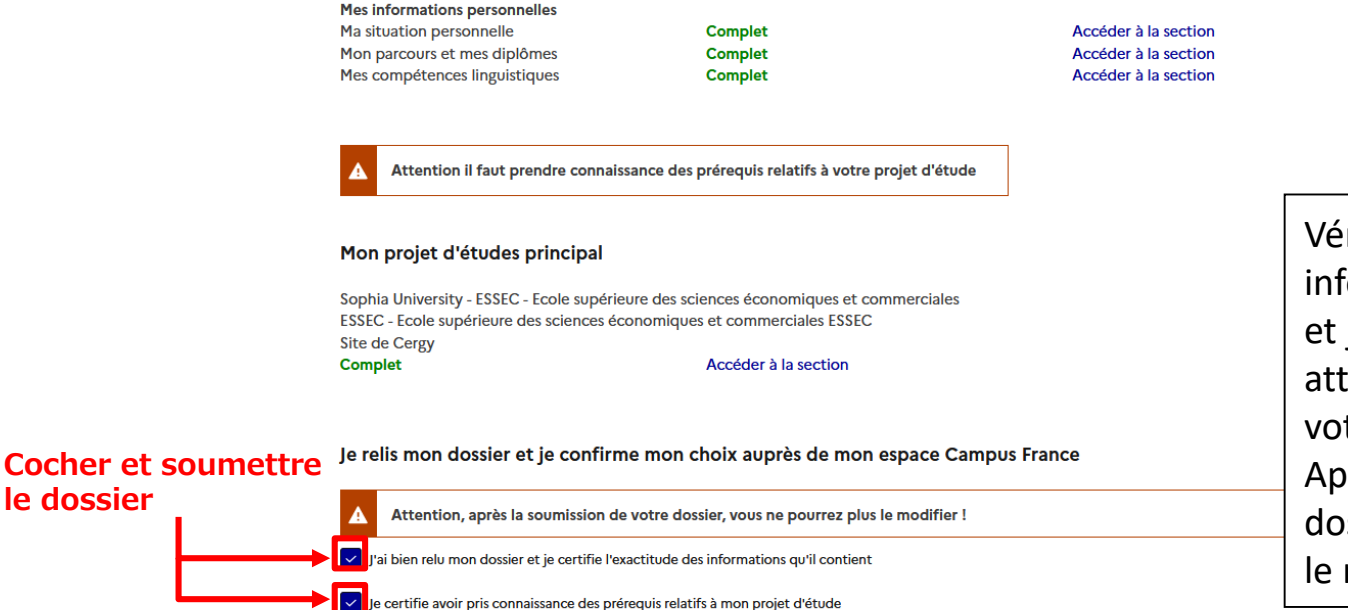

Je confirme mon choix définitif auprès de l'Espace Campus France

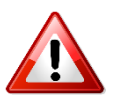

Vérifiez que toutes les informations sont correctes et justificatifs sont bien attachés, avant de soumettre votre dossier. Après la soumission de votre dossier, vous ne pourrez plus le modifier.

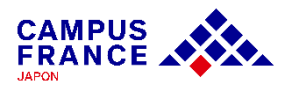

**Etape 1**

**Je crée mon compte sur le site « Etudes en France » et complète le formulaire en ligne**

15. Si mon dossier est complet, il sera validé par Campus France, et un e-mail de notification me sera envoyé.

Je relis mon dossier et je confirme mon choix auprès de mon espace Campus France

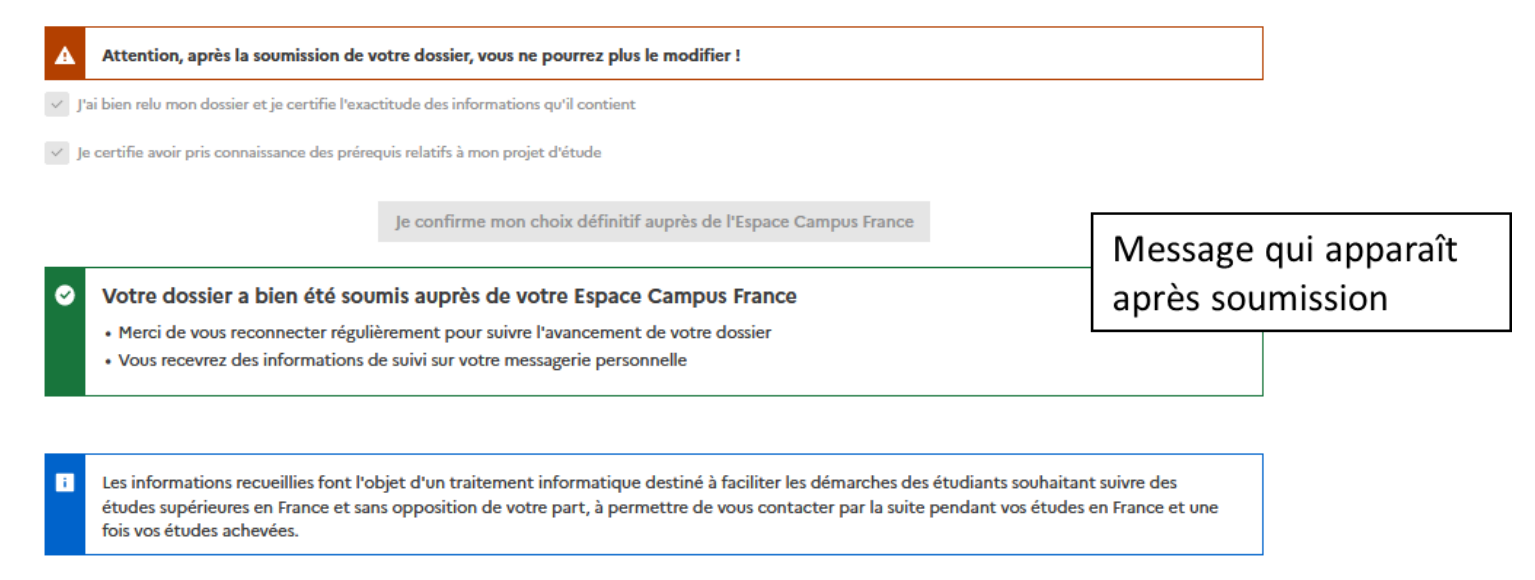

Si votre dossier n'est pas complet, votre dossier sera renvoyé avec la mention « **à corriger** » signalée en rouge dans chaque partie nécessitant des corrections. Dans ce cas, merci d'effectuer les corrections nécessaires et de **soumettre à nouveau votre dossier.**

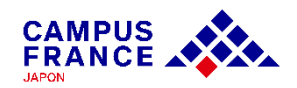

**Etape 2**

#### **Une fois mon dossier validé par Campus France, je règle les frais de procédure par virement**

1. Une fois mon dossier validé, je reçois une demande de paiement par e-mail, incluant le montant à régler (15 600¥) et les coordonnées bancaires nécessaires pour le virement.

le suis accepté

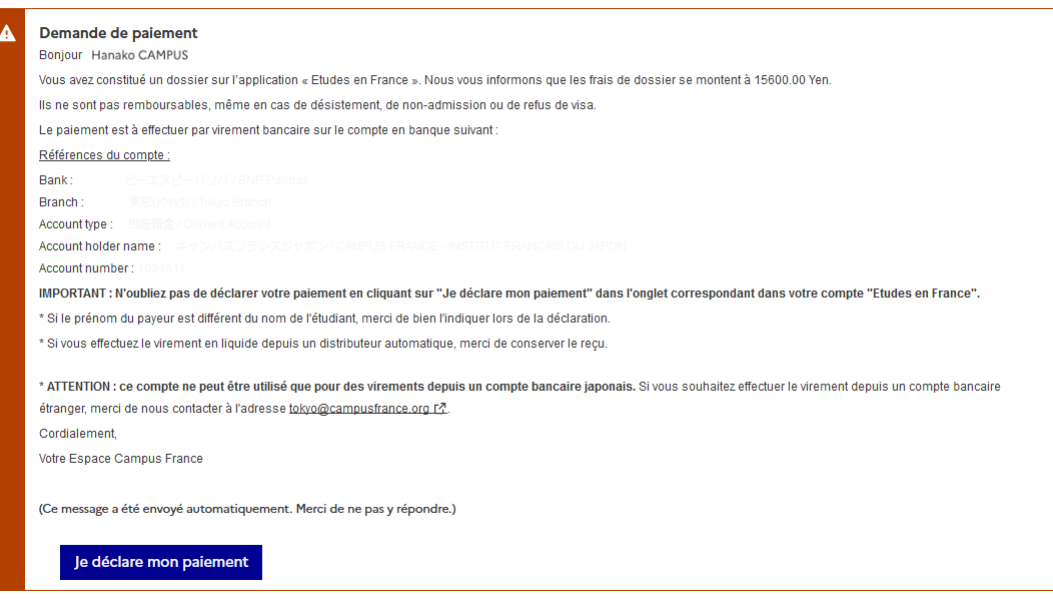

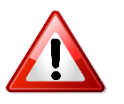

**Il ne sera procédé à aucun remboursement des frais en cas d'erreur lors du paiement. Avant de procéder au paiement, merci de bien vérifier votre statut et le montant des frais de procédure dont vous devez vous acquitter.**

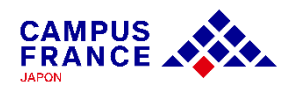

**Etape 2**

**Une fois mon dossier validé par Campus France, je règle les frais de procédure par virement** 

2. J'effectue le paiement par virement depuis un distributeur, un guichet de ma banque ou en ligne.

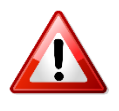

Si le paiement est effectué depuis un compte tiers, veuillez indiquer le nom et le numéro de compte « Etudes en France » comme débiteur (ex : JP22-01399 – CAMPUS Hanako)

#### 3. Je déclare mon paiement sur mon compte « Etudes en France » :

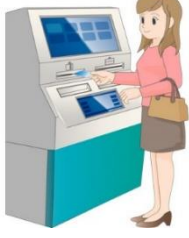

le suis accepté

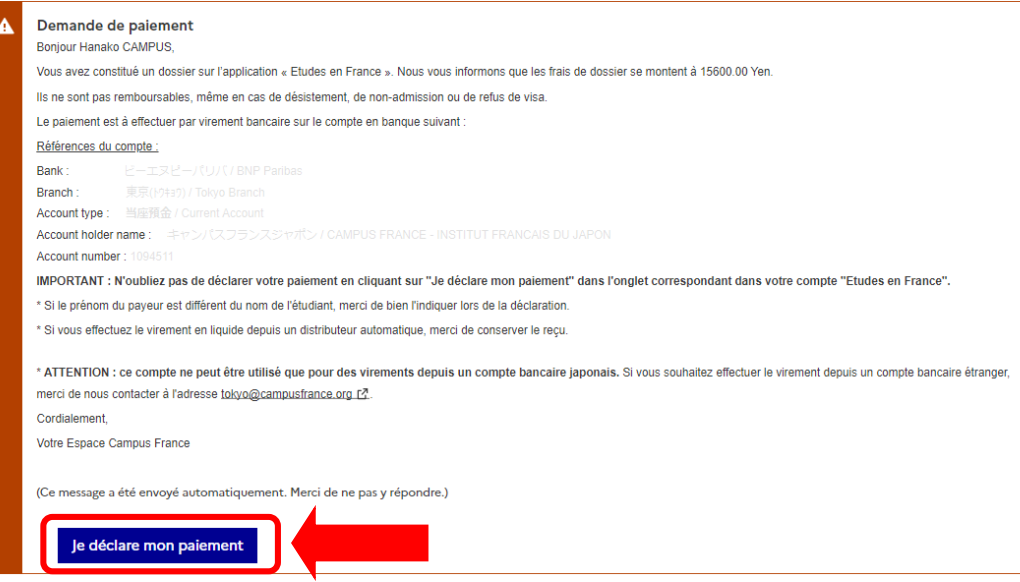

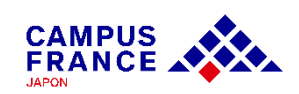

**tape 2 Etape 2**

**Une fois mon dossier validé par Campus France, je règle les frais de procédure par virement Une fois mon dossier validé par Campus France, je règle les frais de procédure par virement** 

#### 3. Je déclare mon paiement sur mon compte « Etudes en France » :

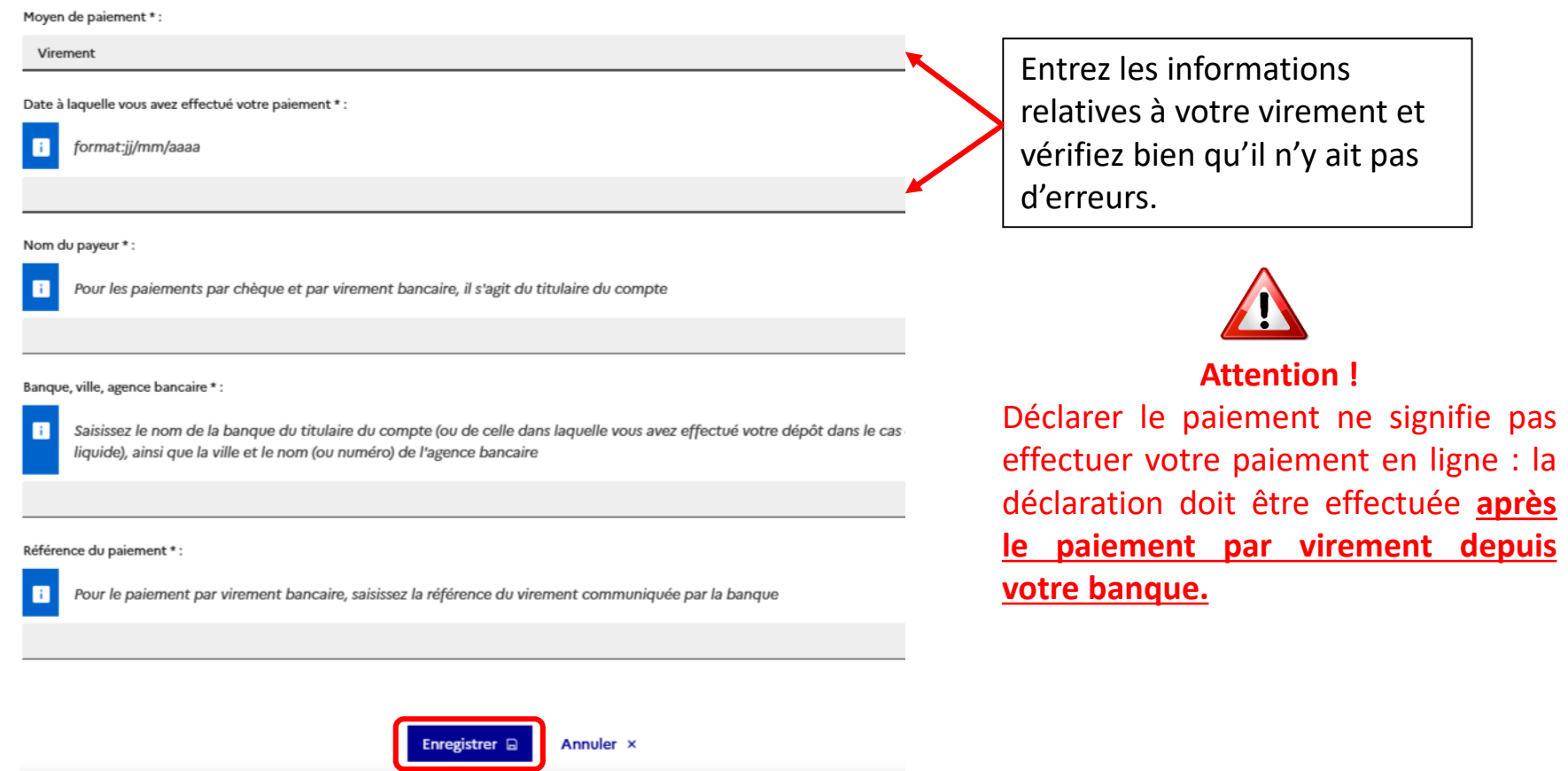

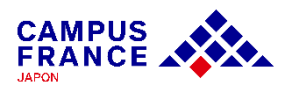

#### **Etape 3**

**Je reçois un message de confirmation de Campus France et je procède à ma demande de visa auprès du Service des Visas de l'Ambassade de France à Tokyo**

1. Lorsque mon paiement validé par Campus France, je reçois un e-mail de confirmation.

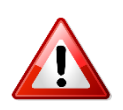

La finalisation de votre dossier par Campus France peut prendre quelques jours : vous recevrez ce message dans un délai **d'une semaine** après la validation du paiement. Ne contactez Campus France que si vous n'avez rien reçu après une semaine !

2. Je procède à ma [demande de visa auprès du Service des visas](https://jp.ambafrance.org/Demander-un-visa-pour-la-France-au-Japon) de l'Ambassade de France à Tokyo.

- Votre procédure « Etudes en France » doit être terminée avant le dépôt de la demande de visa.
- Vérifiez les documents nécessaires à la demande de visa sur le [site de France Visas.](https://france-visas.gouv.fr/web/france-visas/ai-je-besoin-d-un-visa)
- Prenez rendez-vous sur le [site de réservation](https://consulat.gouv.fr/en/ambassade-de-france-a-tokyo/appointment?name=Visa) de l'Ambassade de France au Japon.

**Du 12 juin au 28 août 2024, des créneaux de réservation dédié aux les étudiants en mobilité encadrée seront attribué tous les mercredis entre 9h00 et 12h00.** Une fois la procédure terminée, le lien dédié à la réservation pour les étudiants en mobilité encadrée sera envoyé via la messagerie « Etudes en France ».

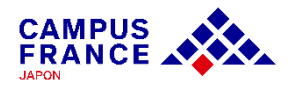